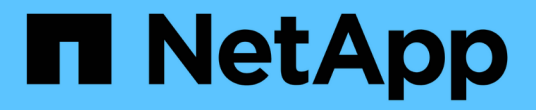

### **Windows** 파일 시스템을 복구합니다

SnapCenter Software 4.9

NetApp March 20, 2024

This PDF was generated from https://docs.netapp.com/ko-kr/snapcenter-49/protectscw/task\_restore\_windows\_file\_system\_backups.html on March 20, 2024. Always check docs.netapp.com for the latest.

# 목차

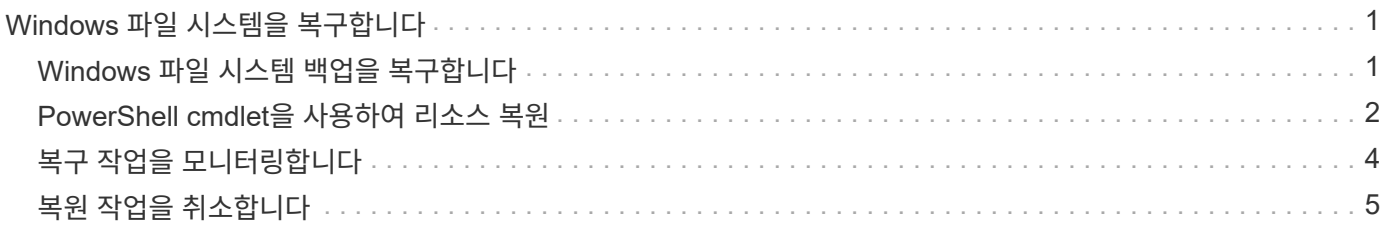

## <span id="page-2-0"></span>**Windows** 파일 시스템을 복구합니다

#### <span id="page-2-1"></span>**Windows** 파일 시스템 백업을 복구합니다

SnapCenter를 사용하여 파일 시스템 백업을 복구할 수 있습니다. 파일 시스템 복구는 지정된 백업의 모든 데이터를 파일 시스템의 원래 위치로 복사하는 다단계 프로세스입니다.

시작하기 전에

- 파일 시스템을 백업해야 합니다.
- 백업 작업과 같은 예약된 작업이 현재 파일 시스템에 대해 진행 중인 경우 복구 작업을 시작하기 전에 해당 작업을 취소해야 합니다.
- 파일 시스템 백업은 대체 경로가 아닌 원래 위치로만 복구할 수 있습니다.

복구된 파일 시스템이 파일 시스템의 원래 위치에 있는 데이터를 덮어쓰므로 백업에서 단일 파일을 복구할 수 없습니다. 파일 시스템 백업에서 단일 파일을 복구하려면 백업을 클론하고 클론의 파일에 액세스해야 합니다.

- 시스템 또는 부팅 볼륨을 복원할 수 없습니다.
- SnapCenter는 클러스터 그룹을 오프라인으로 전환하지 않고도 Windows 클러스터에서 파일 시스템을 복구할 수 있습니다.
- 이 작업에 대해
	- scripts\_path는 플러그인 호스트의 SMCoreServiceHost.exe.Config 파일에 있는 PredefinedWindowsScriptsDirectory 키를 사용하여 정의됩니다.

필요한 경우 이 경로를 변경하고 SMcore 서비스를 다시 시작할 수 있습니다. 보안을 위해 기본 경로를 사용하는 것이 좋습니다.

키 값은 swagger에서 API:API/4.7/configsettings를 통해 표시할 수 있습니다

Get API를 사용하여 키 값을 표시할 수 있습니다. API 설정은 지원되지 않습니다.

단계

- 1. 왼쪽 탐색 창에서 \* 리소스 \* 를 클릭한 다음 목록에서 적절한 플러그인을 선택합니다.
- 2. 리소스 목록을 필터링하려면 파일 시스템 및 리소스 그룹 옵션을 선택합니다.
- 3. 목록에서 리소스 그룹을 선택한 다음 \* 복원 \* 을 클릭합니다.
- 4. 백업 페이지에서 운영 스토리지 시스템이나 보조 스토리지 시스템에서 복구할지 여부를 선택한 다음 복구할 백업을 선택합니다.
- 5. 복원 마법사에서 옵션을 선택합니다.
- 6. 복원 작업 전후에 SnapCenter를 실행할 경로 및 처방된 postscript의 인수를 각각 입력할 수 있습니다.

예를 들어, 스크립트를 실행하여 SNMP 트랩을 업데이트하고, 경고를 자동화하고, 로그를 보내는 등의 작업을 수행할 수 있습니다.

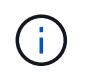

처방자 또는 사후 스크립트 경로에는 드라이브 또는 공유가 포함되어서는 안 됩니다. 경로는 scripts\_path에 상대해야 합니다.

7. 알림 페이지에서 다음 옵션 중 하나를 선택합니다.

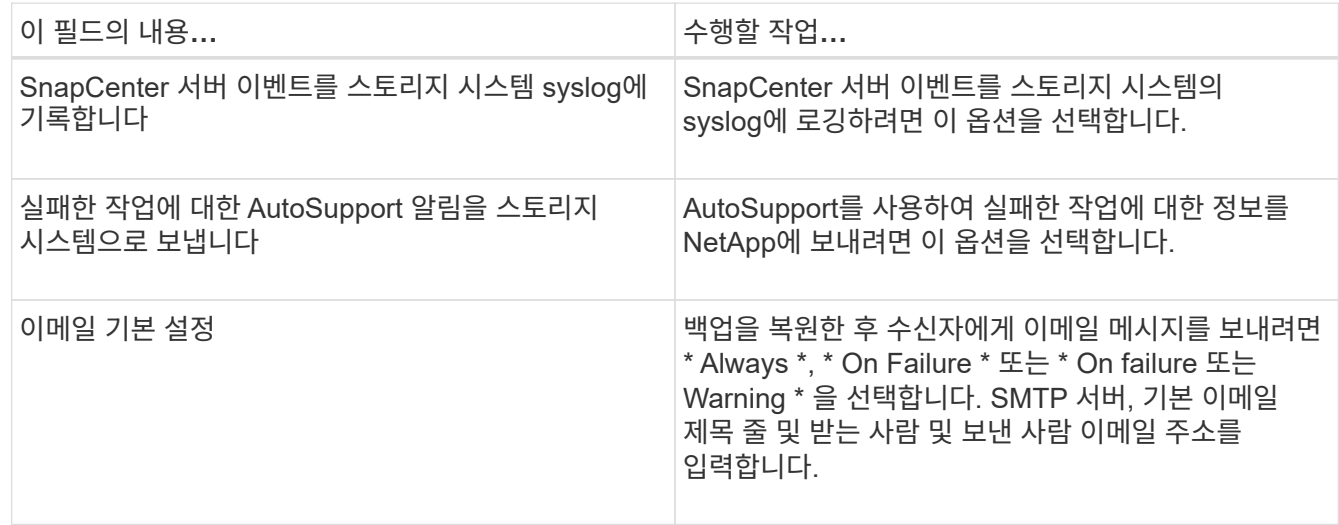

- 8. 요약을 검토하고 \* Finish \* 를 클릭합니다.
- 9. 모니터 \* > \* 작업 \* 을 클릭하여 작업 진행 상황을 모니터링합니다.

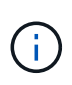

복구된 파일 시스템에 데이터베이스가 포함되어 있는 경우 데이터베이스도 복원해야 합니다. 데이터베이스를 복원하지 않으면 데이터베이스가 잘못된 상태일 수 있습니다. 데이터베이스 복원에 대한 자세한 내용은 해당 데이터베이스의 데이터 보호 가이드 를 참조하십시오.

#### <span id="page-3-0"></span>**PowerShell cmdlet**을 사용하여 리소스 복원

리소스 백업 복원에는 SnapCenter 서버와의 연결 세션 시작, 백업 목록 표시 및 백업 정보 검색, 백업 복구가 포함됩니다.

PowerShell cmdlet을 실행하려면 PowerShell 환경을 준비해야 합니다.

단계

1. Open-SmConnection cmdlet을 사용하여 지정된 사용자에 대한 SnapCenter Server 연결 세션을 시작합니다.

```
Open-smconnection -SMSbaseurl https:\\snapctr.demo.netapp.com:8146/
```
2. Get-SmBackup 및 Get-SmBackupReport cmdlet을 사용하여 복원하려는 하나 이상의 백업에 대한 정보를 검색합니다.

이 예에서는 사용 가능한 모든 백업에 대한 정보를 표시합니다.

C:\PS>PS C:\> Get-SmBackup

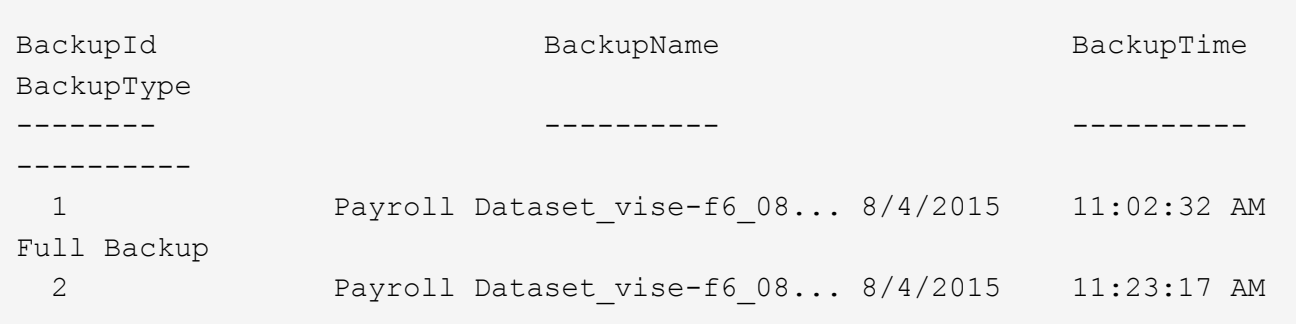

이 예는 2015년 1월 29일부터 2015년 2월 3일까지 백업에 대한 자세한 정보를 표시합니다.

```
PS C:\> Get-SmBackupReport -FromDateTime "1/29/2015" -ToDateTime
"2/3/2015"
  SmBackupId : 113
    SmJobId : 2032
    StartDateTime : 2/2/2015 6:57:03 AM
  EndDateTime : 2/2/2015 6:57:11 AM
  Duration : 00:00:07.3060000
  CreatedDateTime : 2/2/2015 6:57:23 AM
Status : Completed
    ProtectionGroupName : Clone
    SmProtectionGroupId : 34
  PolicyName : Vault
  SmPolicyId : 18
  BackupName : Clone SCSPR0019366001 02-02-2015 06.57.08
    VerificationStatus : NotVerified
  SmBackupId : 114
    SmJobId : 2183
    StartDateTime : 2/2/2015 1:02:41 PM
  EndDateTime : 2/2/2015 1:02:38 PM
  Duration : -00:00:03.2300000
    CreatedDateTime : 2/2/2015 1:02:53 PM
  Status : Completed
    ProtectionGroupName : Clone
    SmProtectionGroupId : 34
  PolicyName : Vault
  SmPolicyId : 18
  BackupName : Clone SCSPR0019366001 02-02-2015 13.02.45
    VerificationStatus : NotVerified
```
3. Restore-SmBackup cmdlet을 사용하여 백업에서 데이터를 복원합니다.

```
Restore-SmBackup -PluginCode 'DummyPlugin' -AppObjectId
'scc54.sccore.test.com\DummyPlugin\NTP\DB1' -BackupId 269
-Confirm:$false
output:
Name : Restore
'scc54.sccore.test.com\DummyPlugin\NTP\DB1'
Id : 2368
StartTime : 10/4/2016 11:22:02 PM
EndTime :
IsCancellable : False
IsRestartable : False
IsCompleted : False
IsVisible : True
IsScheduled : False
PercentageCompleted : 0
Description :
Status : Queued
Owner :
Error :
Priority : None
Tasks : {}
ParentJobID : 0
EventId : 0
JobTypeId :
ApisJobKey :
ObjectId : 0
PluginCode : NONE
PluginName :
```
cmdlet과 함께 사용할 수 있는 매개 변수와 이에 대한 설명은 running\_get-Help command\_name\_에서 확인할 수 있습니다. 또는 을 참조할 수도 있습니다 ["SnapCenter](https://library.netapp.com/ecm/ecm_download_file/ECMLP2886205) [소프트웨어](https://library.netapp.com/ecm/ecm_download_file/ECMLP2886205) [cmdlet](https://library.netapp.com/ecm/ecm_download_file/ECMLP2886205) [참조](https://library.netapp.com/ecm/ecm_download_file/ECMLP2886205) [가이드](https://library.netapp.com/ecm/ecm_download_file/ECMLP2886205)[".](https://library.netapp.com/ecm/ecm_download_file/ECMLP2886205)

#### <span id="page-5-0"></span>복구 작업을 모니터링합니다

작업 페이지를 사용하여 여러 SnapCenter 복원 작업의 진행률을 모니터링할 수 있습니다. 작업 진행률을 확인하여 작업이 언제 완료되는지 또는 문제가 있는지 확인할 수 있습니다.

이 작업에 대해

복원 후 상태는 복원 작업 후 리소스의 상태와 수행할 수 있는 추가 복원 작업에 대해 설명합니다.

작업 페이지에 다음 아이콘이 나타나고 작업의 상태를 나타냅니다.

- 진행 중입니다
- 성공적으로 완료되었습니다
- 실패했습니다
- 
- 경고와 함께 완료되었거나 경고로 인해 시작할 수 없습니다

 $\cdot$  5 대기열에 있습니다

1. 왼쪽 탐색 창에서 \* 모니터 \* 를 클릭합니다.

2. 모니터 \* 페이지에서 \* 작업 \* 을 클릭합니다.

b. 시작 및 종료 날짜를 지정합니다.

3. Jobs \* 페이지에서 다음 단계를 수행하십시오.

a. 을 클릭합니다 <mark>- 복원 작업만 나열되도록 목록을 필터링하려면</mark>

d. Status \* (상태 \*) 드롭다운 목록에서 복원 상태를 선택합니다.

4. 복원 작업을 선택한 다음 \* 세부 정보 \* 를 클릭하여 작업 세부 정보를 봅니다.

e. 성공적으로 완료된 작업을 보려면 \* 적용 \* 을 클릭합니다.

로그 보기 \* 버튼은 선택한 작업에 대한 상세 로그를 표시합니다.

5. Job Details \* 페이지에서 \* View logs \* 를 클릭합니다.

c. Type \* 드롭다운 목록에서 \* Restore \* 를 선택합니다.

 $\cdot$   $\alpha$  취소됨

단계

- 
- 
- 

5

- - $\sf (i)$

볼륨 기반 복원 작업 후에는 백업 메타데이터가 SnapCenter 저장소에서 삭제되지만 백업 카탈로그 항목은 SAP HANA 카탈로그에 남아 있습니다. 복원 작업 상태가 표시됩니다 ↓ 작업 세부 정보를 클릭하여 일부 하위 작업의 경고 표시를 확인해야 합니다. 경고 표지를 클릭하고 표시된 백업 카탈로그 항목을 삭제합니다.

## <span id="page-6-0"></span>복원 작업을 취소합니다

대기열에 있는 복원 작업을 취소할 수 있습니다.

복원 작업을 취소하려면 SnapCenter 관리자 또는 작업 소유자로 로그인해야 합니다.

이 작업에 대해

- Monitor\* 페이지 또는 \* Activity\* 창에서 대기 중인 복원 작업을 취소할 수 있습니다.
- 실행 중인 복원 작업은 취소할 수 없습니다.
- SnapCenter GUI, PowerShell cmdlet 또는 CLI 명령을 사용하여 대기 중인 복원 작업을 취소할 수 있습니다.
- 취소할 수 없는 복원 작업에는 \* 작업 취소 \* 버튼이 비활성화됩니다.
- 역할을 만드는 동안 이 역할의 모든 구성원이 사용자\그룹 페이지의 다른 구성원 개체를 보고 작업할 수 있음 \* 을 선택한 경우 해당 역할을 사용하는 동안 다른 구성원의 대기 중인 복원 작업을 취소할 수 있습니다.

단계

다음 작업 중 하나를 수행합니다.

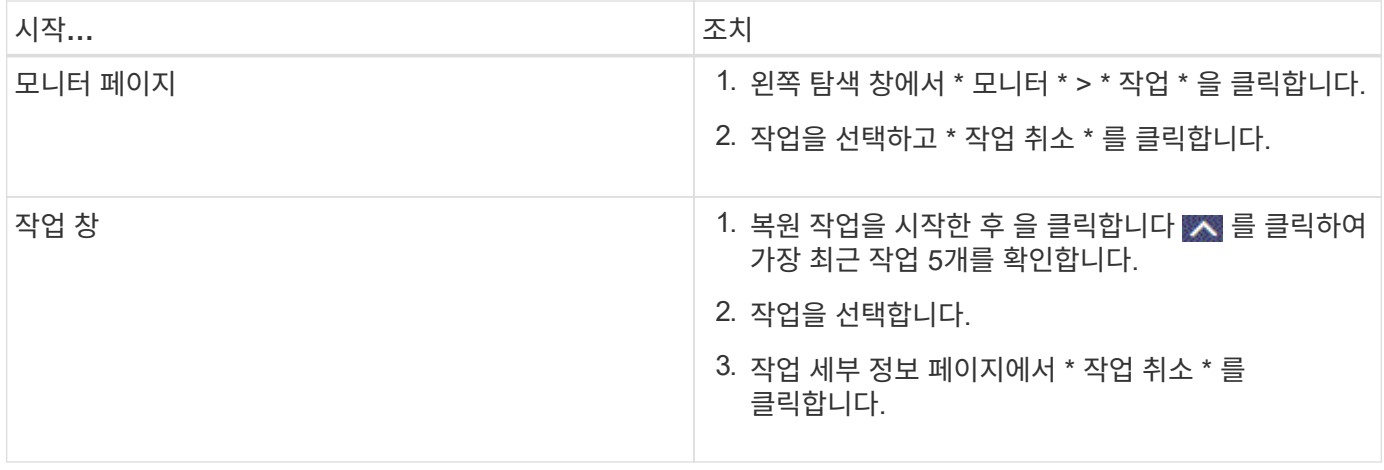

Copyright © 2024 NetApp, Inc. All Rights Reserved. 미국에서 인쇄됨 본 문서의 어떠한 부분도 저작권 소유자의 사전 서면 승인 없이는 어떠한 형식이나 수단(복사, 녹음, 녹화 또는 전자 검색 시스템에 저장하는 것을 비롯한 그래픽, 전자적 또는 기계적 방법)으로도 복제될 수 없습니다.

NetApp이 저작권을 가진 자료에 있는 소프트웨어에는 아래의 라이센스와 고지사항이 적용됩니다.

본 소프트웨어는 NetApp에 의해 '있는 그대로' 제공되며 상품성 및 특정 목적에의 적합성에 대한 명시적 또는 묵시적 보증을 포함하여(이에 제한되지 않음) 어떠한 보증도 하지 않습니다. NetApp은 대체품 또는 대체 서비스의 조달, 사용 불능, 데이터 손실, 이익 손실, 영업 중단을 포함하여(이에 국한되지 않음), 이 소프트웨어의 사용으로 인해 발생하는 모든 직접 및 간접 손해, 우발적 손해, 특별 손해, 징벌적 손해, 결과적 손해의 발생에 대하여 그 발생 이유, 책임론, 계약 여부, 엄격한 책임, 불법 행위(과실 또는 그렇지 않은 경우)와 관계없이 어떠한 책임도 지지 않으며, 이와 같은 손실의 발생 가능성이 통지되었다 하더라도 마찬가지입니다.

NetApp은 본 문서에 설명된 제품을 언제든지 예고 없이 변경할 권리를 보유합니다. NetApp은 NetApp의 명시적인 서면 동의를 받은 경우를 제외하고 본 문서에 설명된 제품을 사용하여 발생하는 어떠한 문제에도 책임을 지지 않습니다. 본 제품의 사용 또는 구매의 경우 NetApp에서는 어떠한 특허권, 상표권 또는 기타 지적 재산권이 적용되는 라이센스도 제공하지 않습니다.

본 설명서에 설명된 제품은 하나 이상의 미국 특허, 해외 특허 또는 출원 중인 특허로 보호됩니다.

제한적 권리 표시: 정부에 의한 사용, 복제 또는 공개에는 DFARS 252.227-7013(2014년 2월) 및 FAR 52.227- 19(2007년 12월)의 기술 데이터-비상업적 품목에 대한 권리(Rights in Technical Data -Noncommercial Items) 조항의 하위 조항 (b)(3)에 설명된 제한사항이 적용됩니다.

여기에 포함된 데이터는 상업용 제품 및/또는 상업용 서비스(FAR 2.101에 정의)에 해당하며 NetApp, Inc.의 독점 자산입니다. 본 계약에 따라 제공되는 모든 NetApp 기술 데이터 및 컴퓨터 소프트웨어는 본질적으로 상업용이며 개인 비용만으로 개발되었습니다. 미국 정부는 데이터가 제공된 미국 계약과 관련하여 해당 계약을 지원하는 데에만 데이터에 대한 전 세계적으로 비독점적이고 양도할 수 없으며 재사용이 불가능하며 취소 불가능한 라이센스를 제한적으로 가집니다. 여기에 제공된 경우를 제외하고 NetApp, Inc.의 사전 서면 승인 없이는 이 데이터를 사용, 공개, 재생산, 수정, 수행 또는 표시할 수 없습니다. 미국 국방부에 대한 정부 라이센스는 DFARS 조항 252.227-7015(b)(2014년 2월)에 명시된 권한으로 제한됩니다.

#### 상표 정보

NETAPP, NETAPP 로고 및 <http://www.netapp.com/TM>에 나열된 마크는 NetApp, Inc.의 상표입니다. 기타 회사 및 제품 이름은 해당 소유자의 상표일 수 있습니다.